### **VOS SERVICES NUMÉRIQUES**

### **RESTEZ CONNECTÉ À L'UTLN**

### **UNIVERSITÉ DE TOULON**

#### **L'ENVIRONNEMENT NUMÉRIQUE DE TRAVAIL http://ent.univ-tln.fr**

**Point d'accès profilé et sécurisé** à vos services numériques :

- Annuaire, Emploi du temps
- Webmail, Dossier étudiant personnel,
- Stockage, Ressources en ligne, Bases de données BU...
- Cours en ligne et activités pédagogiques sur la plateforme Moodle : **http://moodle.univ-tln.fr**

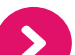

### **LA MESSAGERIE ÉLECTRONIQUE**

**http://webmail-etud.univ-tln.fr**

L'UTLN ne communique que **sur votre adresse email inscrite sur votre carte d'étudiant :** 

**prenom-nom@etud.univ-tln.fr**

#### **Si vous souhaitez rediriger votre messagerie vers votre email personnel, c'est simple :**

- Allez dans l'onglet Filtres, choisissez l'option Transfert.
- Inscrivez l'adresse de redirection, ne conservez pas les messages sur le serveur et cliquez sur Enregistrer.

*Pour arrêter le transfert*, il suffit de supprimer l'adresse de redirection.

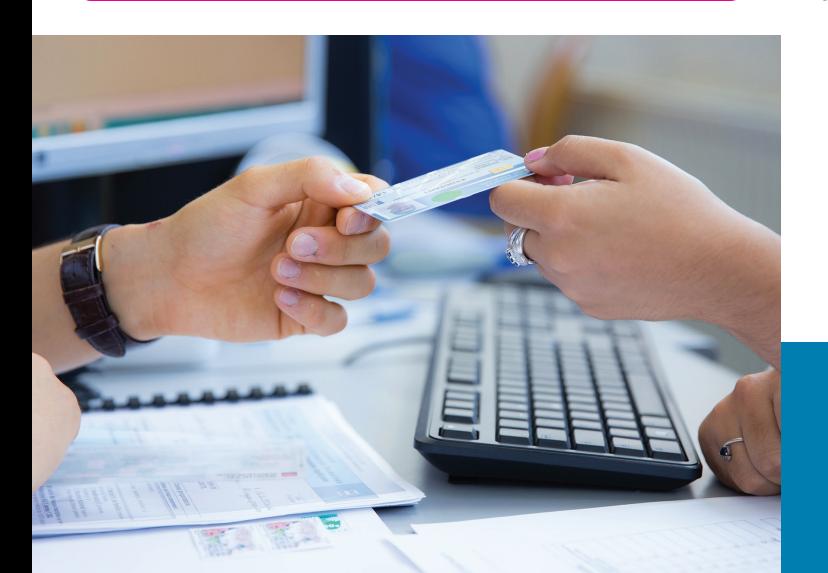

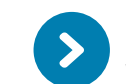

### **LE SITE WEB ET LES RÉSEAUX SOCIAUX www.univ-tln.fr**

**Site vitrine de l'UTLN,** ce portail est l'accès principal à la plupart des services numériques de l'université.

Vous pouvez y consulter **votre profil étudiant** avec tous les renseignements utiles et personnalisés pour vos études :

Orientation, Scolarité, Vie étudiante, Associations, International, Recherche, Organisation universitaire, Bibliothèque...

#### **REJOIGNEZ-NOUS SUR LES RÉSEAUX SOCIAUX**

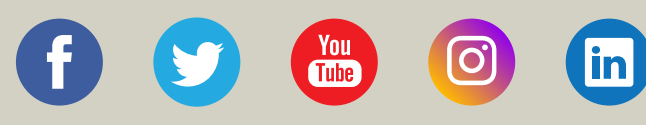

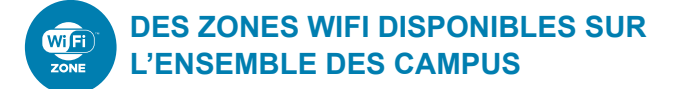

Des zones wifi sont disponibles dans les halls, les BU, les cafétérias, les amphis. 2 réseaux disponibles :

- **• Réseau eduspot**, lancez votre navigateur, choisissez l'Université de Toulon et connectez-vous avec vos paramètres UTLN. Cette configuration ne nécessite aucun réglage sur votre navigateur.
- **• Réseau UnivToulon** : plus sécurisé, ce réseau demande une configuration de votre ordinateur avant utilisation. (tuto en ligne sur le site de l'UTLN - Services numériques).

## **COMPTE & SERVICES NUMÉRIQUES**

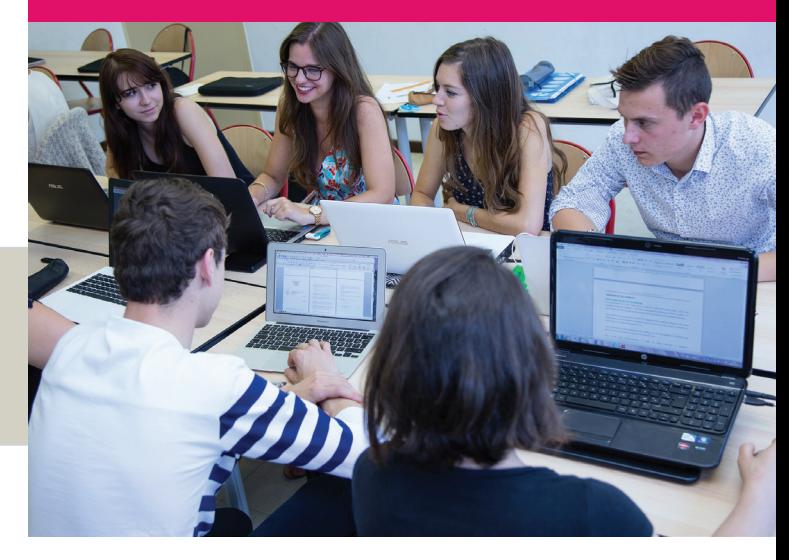

### $\rightarrow$  **MON COMPTE**

Activez votre compte dès que vous avez finalisé votre inscription si vous êtes étudiant pour la 1ère fois à l'UTLN

### $\rightarrow$  LES SERVICES NUMÉRIQUES

Accédez à votre messagerie, votre emploi du temps, vos cours en ligne, au réseau Wifi...

### $\rightarrow$  LE SITE WEB & LES RÉSEAUX SOCIAUX

Restez connecté à l'UTLN via notre site et nos réseaux sociaux (Facebook, Twitter, You Tube...)

#### **CONTACTS**

**Direction du Système d'Information et des Usages Numériques (DSIUN)** Bâtiment T - Campus de La Garde Email : usagesnum@univ-tln.fr - Tél. : 04 94 14 23 45 © DSIUN Pôle Usages Numériques UTLN 2016 - Ne pas jeter sur la voie publique

### **www.univ-tln.fr**

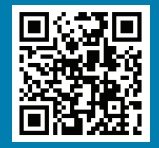

### **NOUVEL ÉTUDIANT À L'UNIVERSITÉ DE TOULON**

## **ÉTUDIANT EN RÉ-INSCRIPTION À L'UNIVERSITÉ DE TOULON**

### **ACTIVATION D'IZLY POUR LE RESTO U**

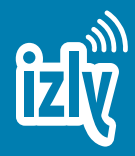

**Le portefeuille numérique IZLY** est votre moyen de paiement pour se restaurer au CROUS et pour certains distributeurs automatiques.

**48h après votre inscription à l'Université, consultez votre messagerie étudiante :** IZLY vous a transmis un email dans lequel vous trouverez toutes les informations pour activer votre portefeuille numérique. **En cas de problème** : contactez directement IZLY à cet email :

#### **assistance-izly@crous-nice.fr**

Une fois les données remplies, votre compte IZLY est immédiatement actif (*Faites attention à la confidentialité de vos paramètres*).

**AVANTAGE :** Vous pouvez désormais consulter votre solde et recharger votre compte IZLY quand et où vous voulez, en ligne ou aux bornes du CROUS.

#### *Modalités auprès du CROUS .*

**INSCRIPTION À LA SCOLARITÉ**

Dès votre inscription finalisée, vous récupérez votre carte étudiante et le récapitulatif d'inscription sur lequel figurent :

• votre login

**1**

• votre code d'activation du compte numérique

Ce compte vous permet d'accéder aux services numériques via l'Environnement Numérique de Travail (ENT).

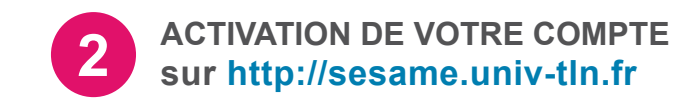

### **Étape 1 : IDENTIFICATION**

Vous indiquez vos nom, prénom, date de naissance, numéro étudiant et saisissez **votre code d'activation**.

### **Étape 2 : VÉRIFICATION DES DONNÉES**

Vérifiez les informations vous concernant. Si vous êtes d'accord pour que l'on communique avec vous par **SMS pour gérer votre compte numérique**, cochez la case correspondante.

SMS = Réinitialisation rapide du mot de passe !

### **Étape 3 : SIGNATURE DE LA CHARTE**

En activant votre compte, vous acceptez de vous **conformer à la charte informatique de l'UTLN**. N'oubliez pas, votre compte numérique est strictement personnel, vous êtes seul responsable de l'usage qui en est fait.

### **Étape 4 : CRÉATION DU MOT DE PASSE**

Vous devez saisir un mot de passe avec au moins 8 caractères dont 1 majuscule, 1 minuscule, 1 chiffre et 1 caractère de type : + ! @ # \$ & % ^ \* ? \_ ~. **Soyez créatif !**

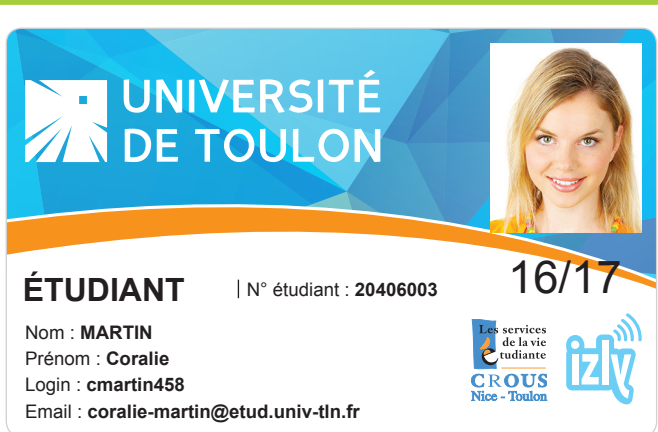

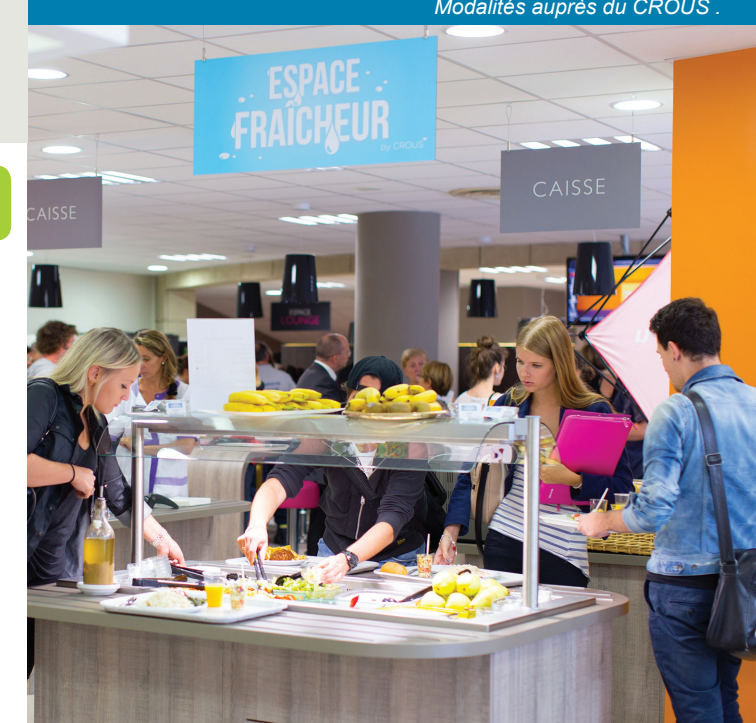

# **1 RÉ-INSCRIPTION EN LIGNE & MISE À JOUR DE LA CARTE**

Suite à votre ré-inscription en ligne, vous devez transmettre votre **carte étudiante** à la Scolarité de l'UTLN pour **mise à jour**. Cette carte est obligatoire pour bénéficier de services associés, notamment la restauration au CROUS (*voir ci-contre*).

# **2 VÉRIFICATION DE VOTRE MESSAGERIE ÉTUDIANTE**

Pour recevoir les informations de l'Université, il est important que votre boite mail soit opérationnelle.

**Connectez-vous sur l'ENT http://ent.univ-tln.fr** avec vos paramètres puis au webmail. Pensez à libérer de l'espace !

- **• Oubli de votre mot de passe ?** Réinitialisez-le en ligne sur **http://sesame.univ-tln.fr**
- **• Boite bloquée ou pleine ?** Contactez la DSIUN au bât. T ou par email à **usagesnum@univ-tln.fr**

### **VOTRE CARTE ÉTUDIANTE**